# **SchoolChoiceDE.org Submitting Application**

#### **Getting Started**

In order to submit a Choice application, you will first need to create an account on SchoolChoiceDE.org. By creating an account, you will be able to return to the SchoolChoiceDE.org website anytime during the Choice process to view the status of your choice application(s), make corrections as needed as well as withdraw an application if desired. To create an account, click on the "Login" link in the top righthand corner of the page.

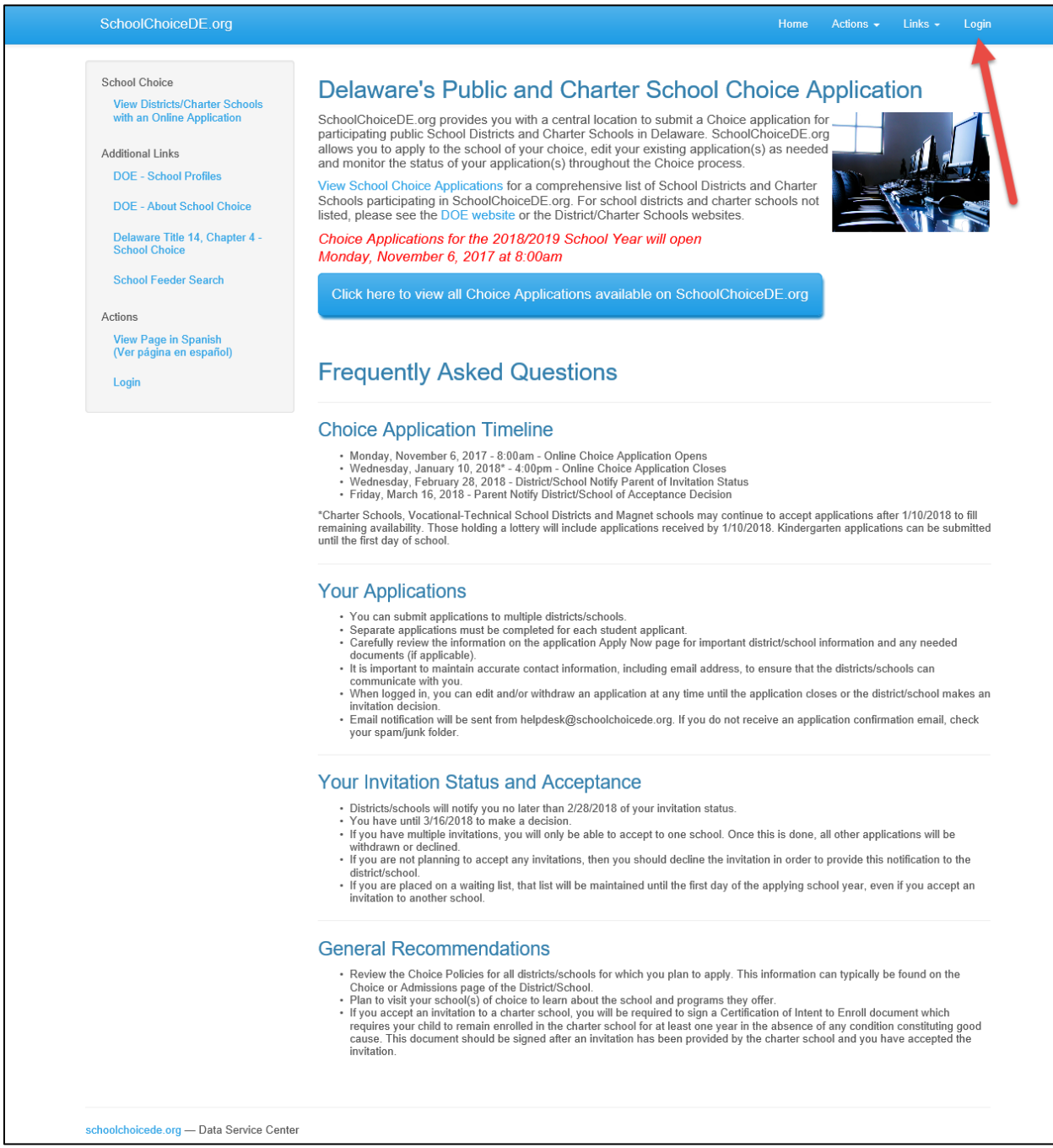

### **Create an Account**

Complete the required fields then click the Create User and Continue to Application button.

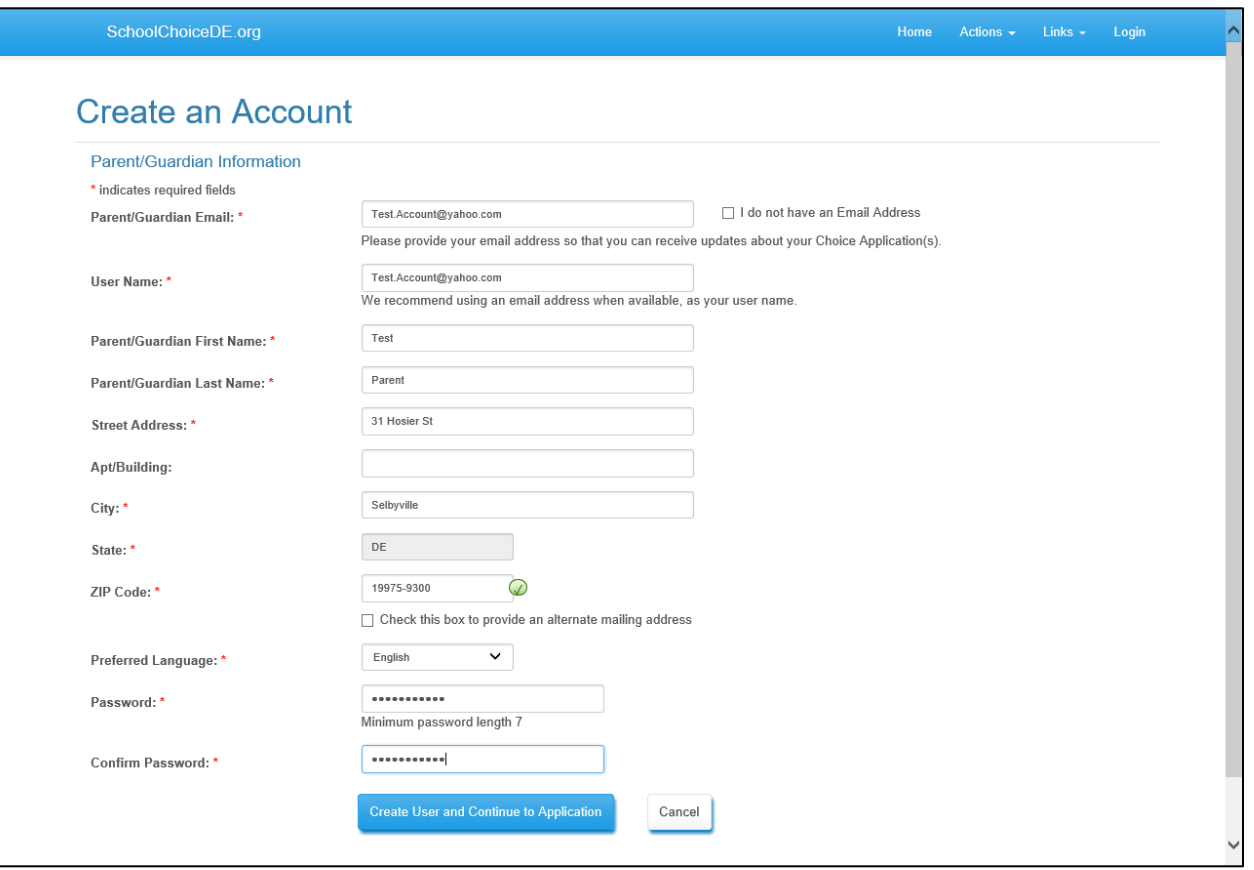

The following provides additional information for Email, Mailing address and Preferred Language.

**Email** - It is highly recommended that you include an email when setting up your account. Most correspondence will be done via email including a Confirmation email once you submit the online application form as well as Invitation or Rejection notices/correspondence. If you do not have an email address, please click the box indicating that you do not have one. By checking this box, the district/schools admissions office will know to send you notices via regular mail.

**Mailing Address** – If your Mailing Address is different from your Home Address, please click the check box below Zip Code, this will display additional field for entering your mailing address. This address will be used for all nonemail notices/correspondence.

**Preferred Language** – If you prefer notices/correspondence in Spanish, please select this from the Preferred Language drop down.

Once finished creating your account and you click on the blue button, it will direct you back to the home page where you can then "Click to view all choice applications available on SchoolChoiceDE.org"

### **Applying to a District or School**

From the Choice Applications page, click on the Apply button for the District/Charter/Vocational School for which you would like to apply.

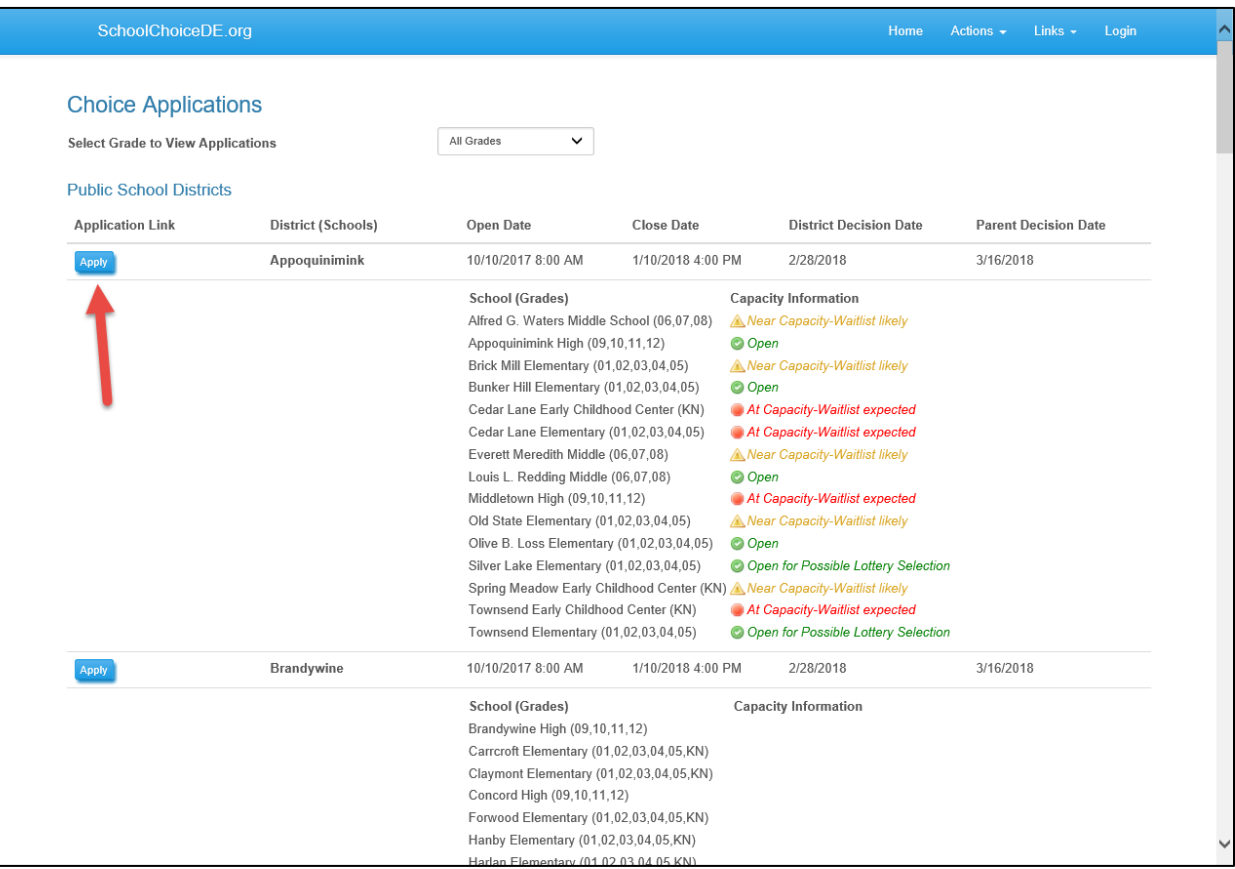

### **Student Information**

Complete all required fields for the Student then click the Next Button.

**Note**: Street Address – SchoolChoiceDE.org uses a United States Post Services address lookup tool to help enter your address.

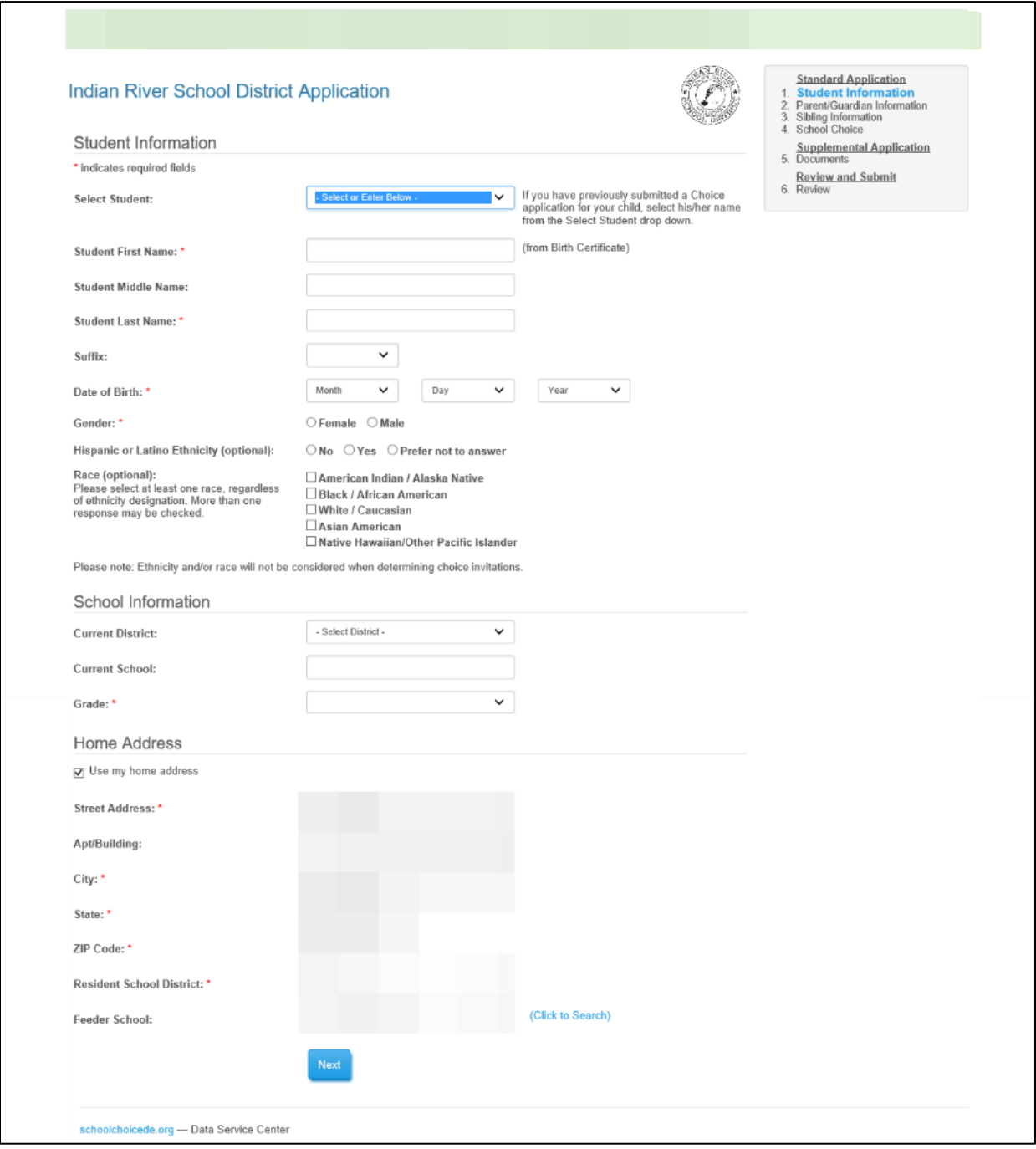

## **Parent/Guardian Information**

Complete all required fields and click the Next button.

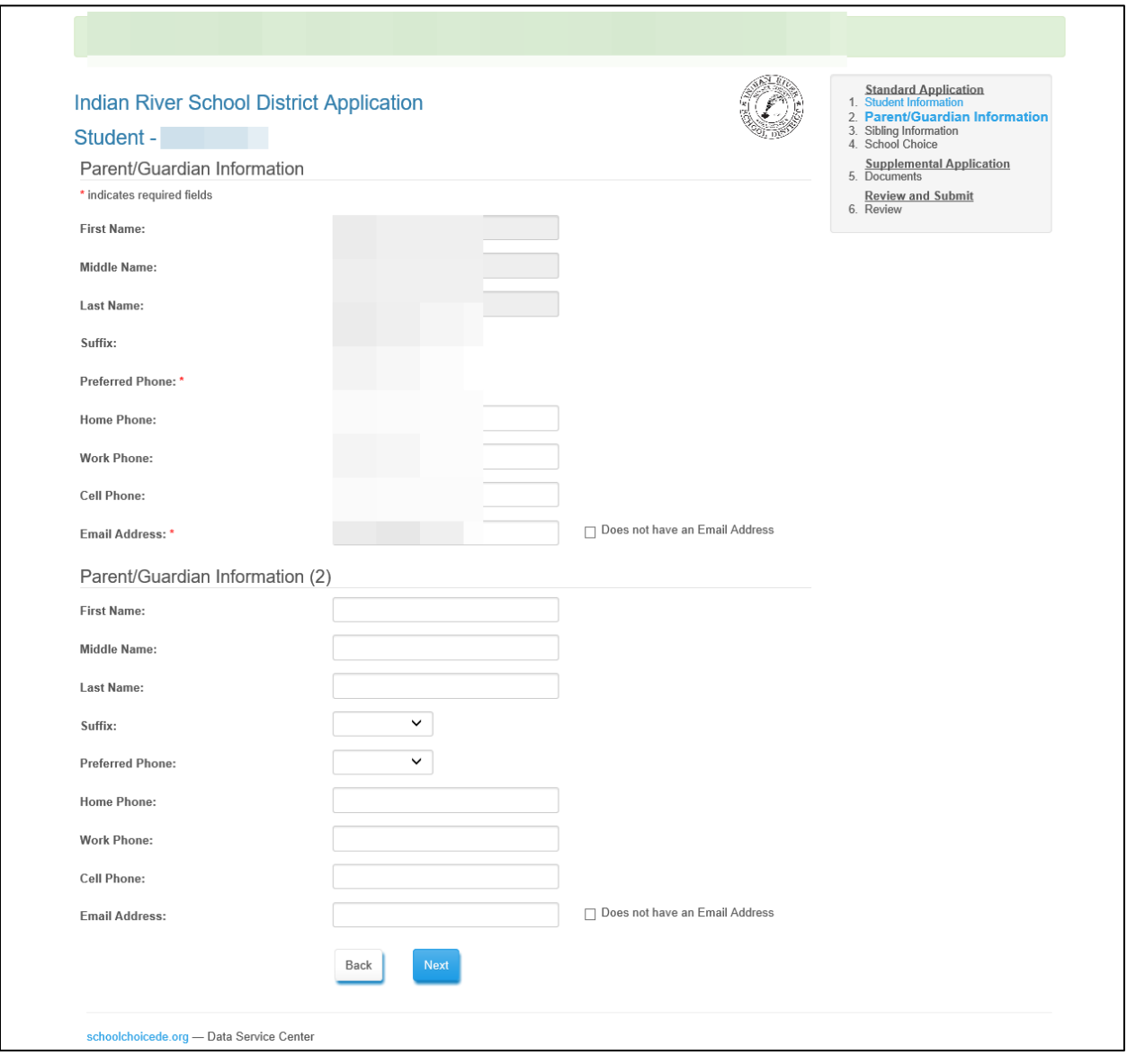

### **Currently Enrolled Sibling Information**

In this area please complete for any siblings of the applicant who are **currently** enrolled in the district/school. This page can be left blank, if the applying child does not have a currently enrolled sibling.

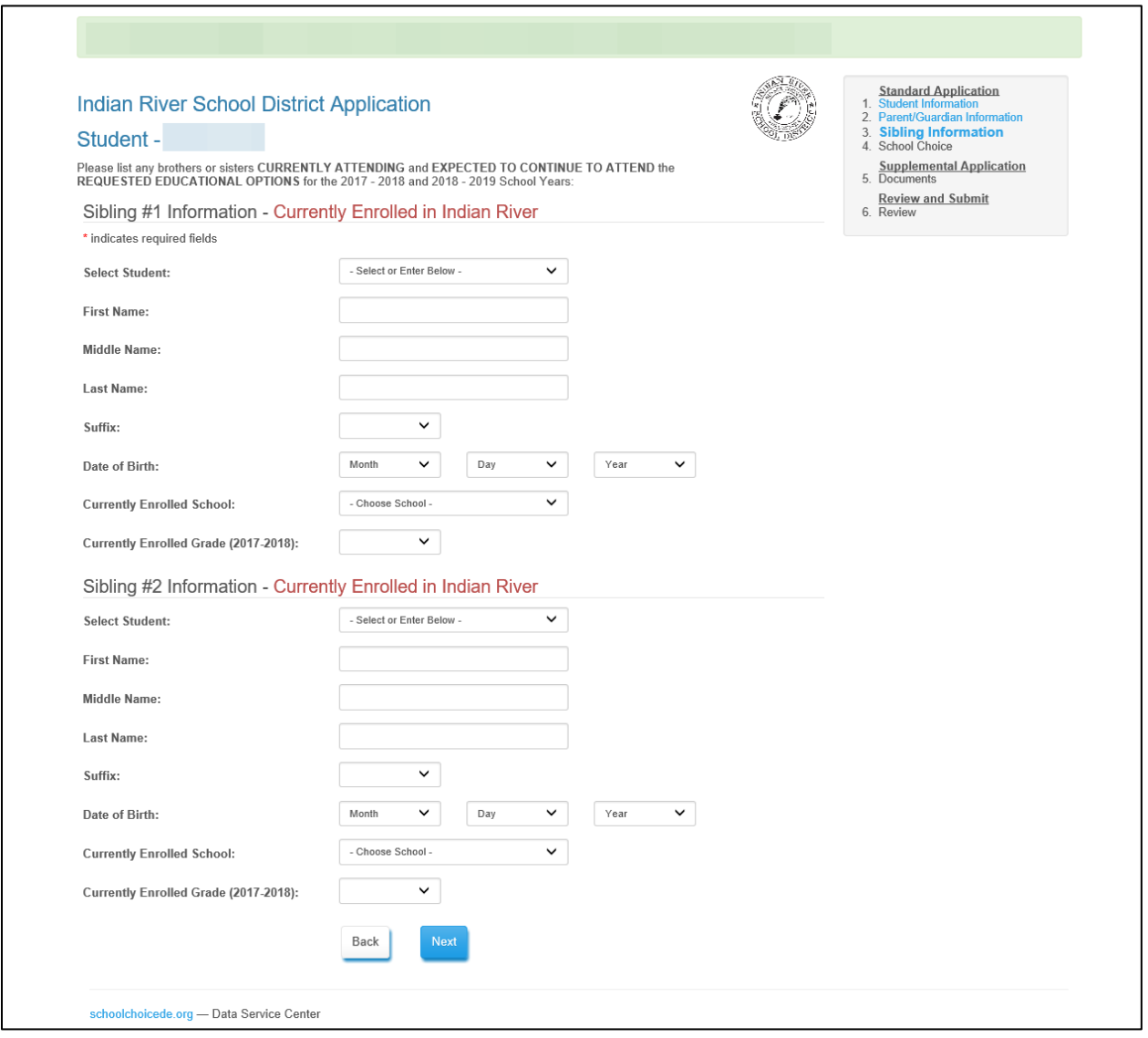

### **Select School Choices**

Select at least one school choice. If you are applying to a district with more than one school for the applying grade, you can select more than one school.

**Note**: Programs - Some schools will have program choices such as Immersion, International Baccalaureate, etc. Selecting at least one program choice is required. In most cases, you will be able to select the Regular Educational program if you do not wish to Choice to the special program.

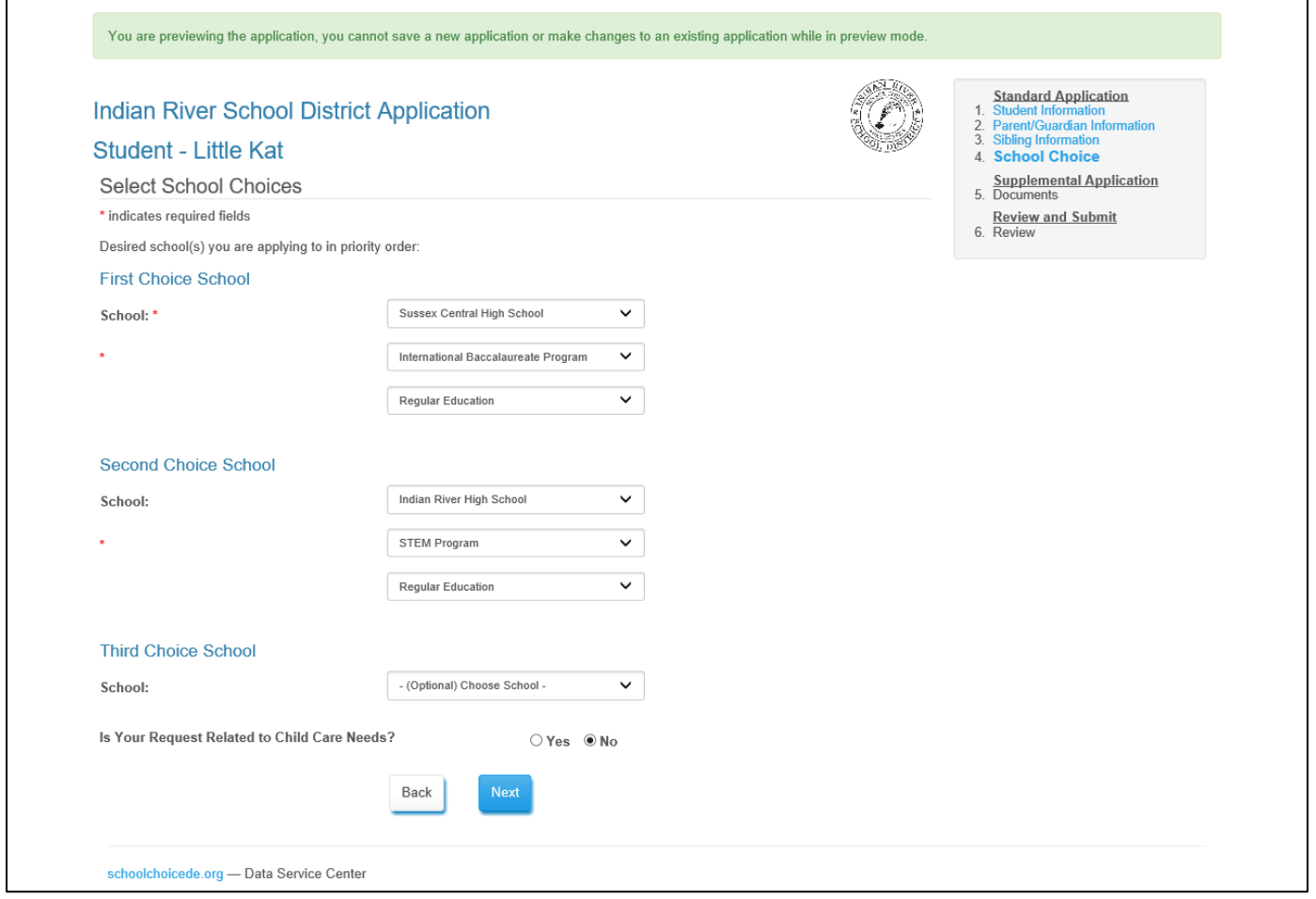

### **Required Documents Page**

You can select files for the requested documents that are stored on your computer. Please be aware, any document that is required, but not submitted, will cause Choice application to be submitted with an incomplete status. Once all required documents are uploaded, the application will be considered complete.

**Note:** If you are not able to upload the requested documents, you can contact the choice office for the school/district that you are applying to for other options.

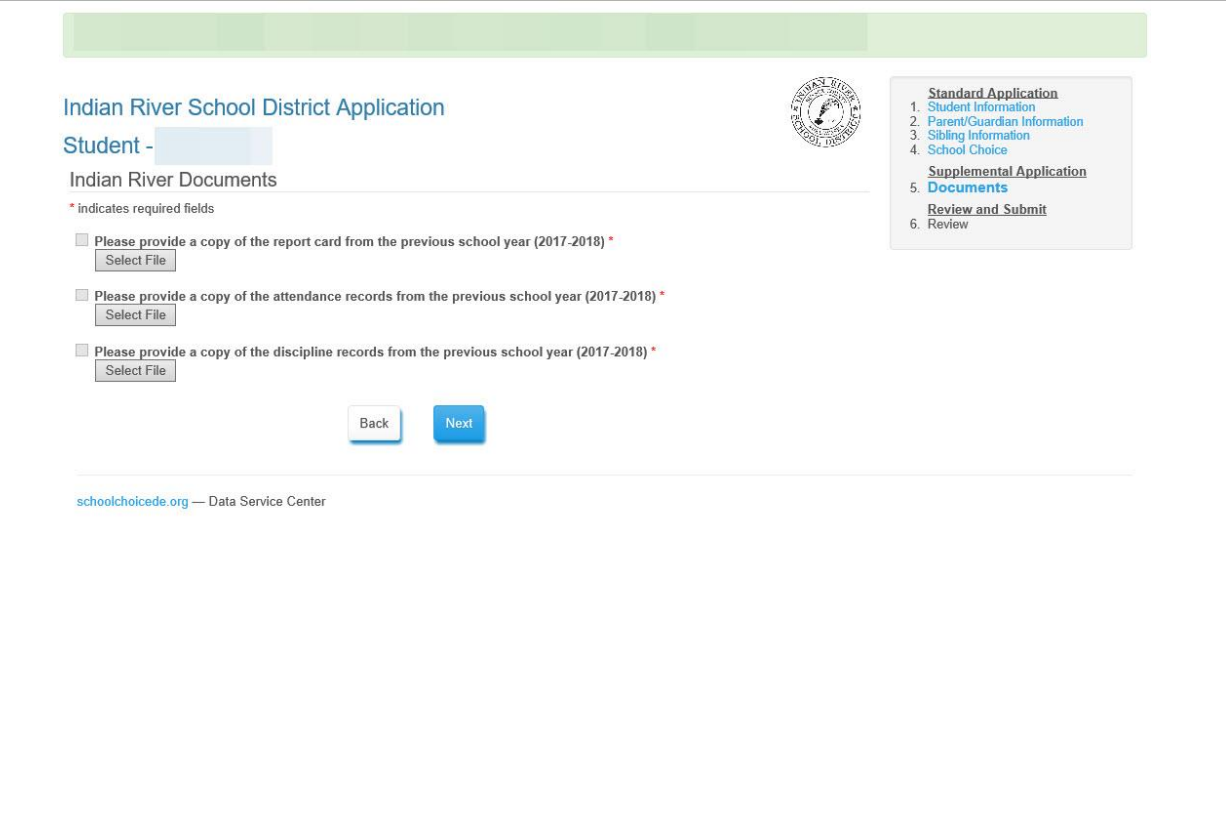

### **Application Review Page**

Review the Choice application you have filled to ensure all information is correct. At the bottom of the page you will be required to enter a check mark into the check box stating that all information within the application you are about to submit is truthful and current. Once you click submit you will be directed to a confirmation page which you can print. You will also receive an "Application Submitted" email.

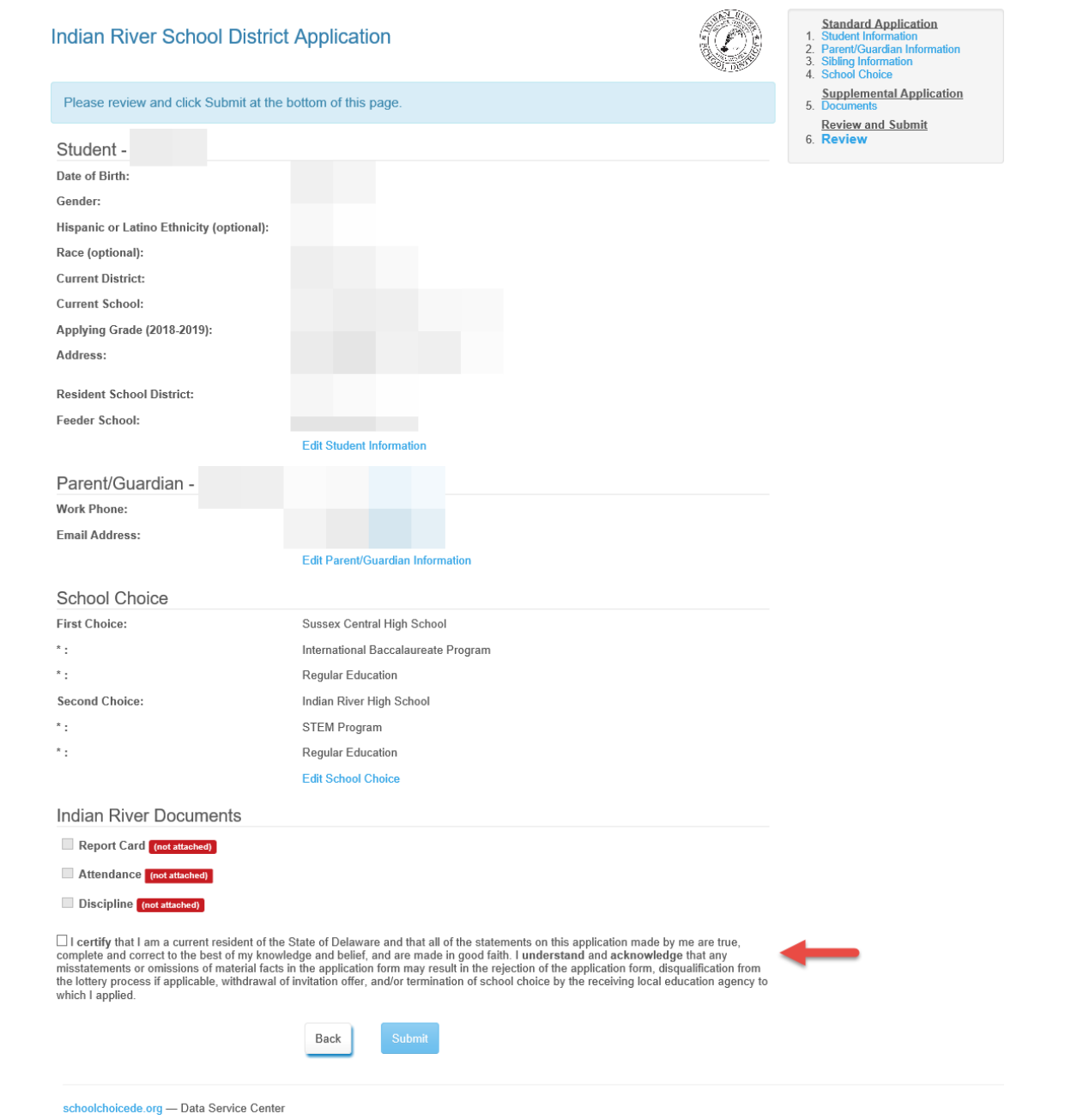